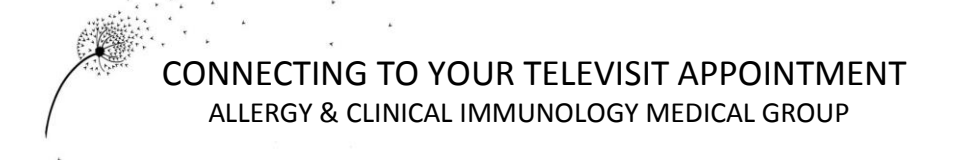

Your Televisit appointment can be accessed in one of two ways.

- 1. With the Patient Portal via a Desktop or Laptop computer (must have camera and Chrome)
- 2. With a Smartphone via the HEALOW App.

Method 1: Logging into TeleVisit from the Patient Portal on your computer

-Log in to the **Patient Portal** with your username and password to begin your scheduled Televisit appointment.

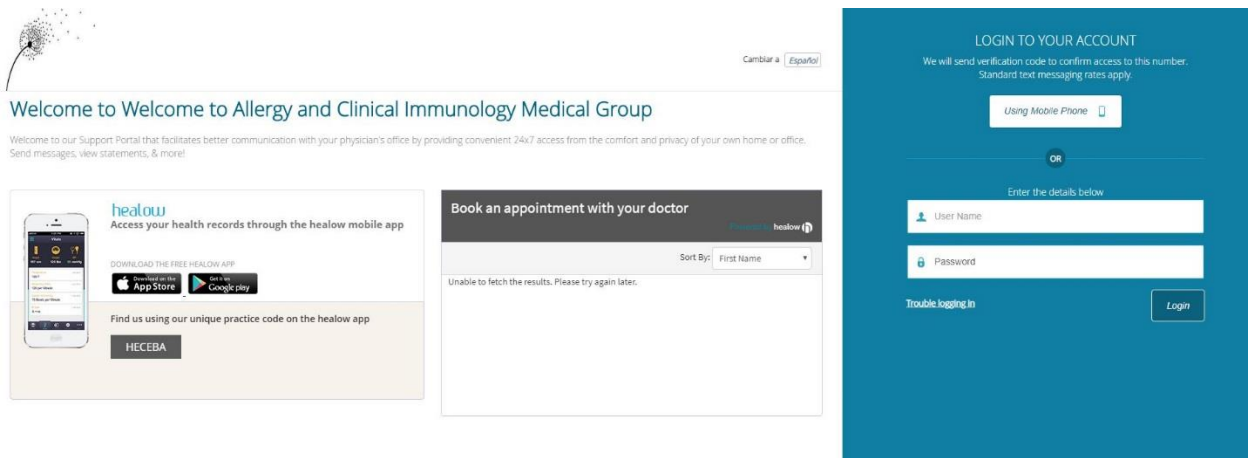

Once you are logged in to your account, navigate to the Appointments Box and click on Join Televisit.

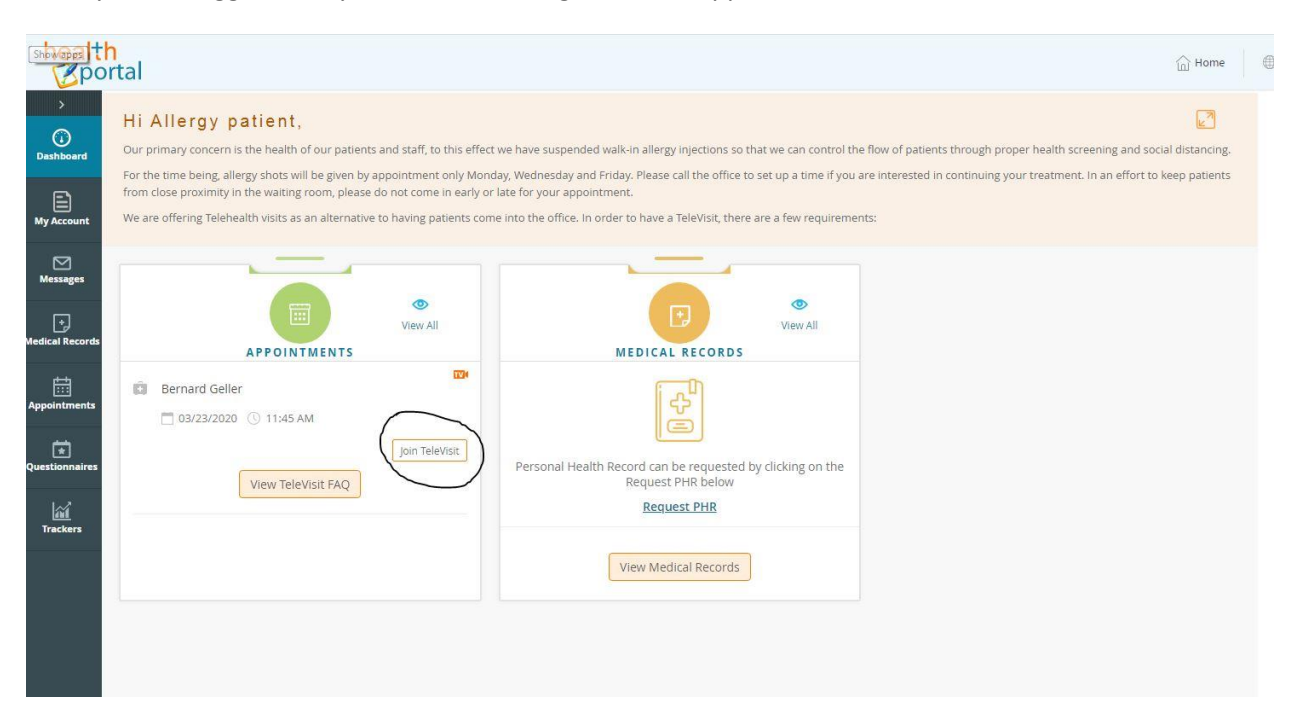

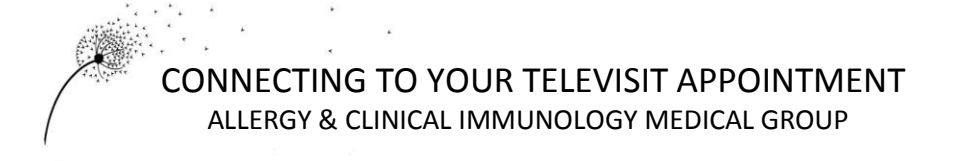

A Questionnaire will pop-up asking you a few simple questions about your symptoms or the reason for your visit. Please fill this out and submit.

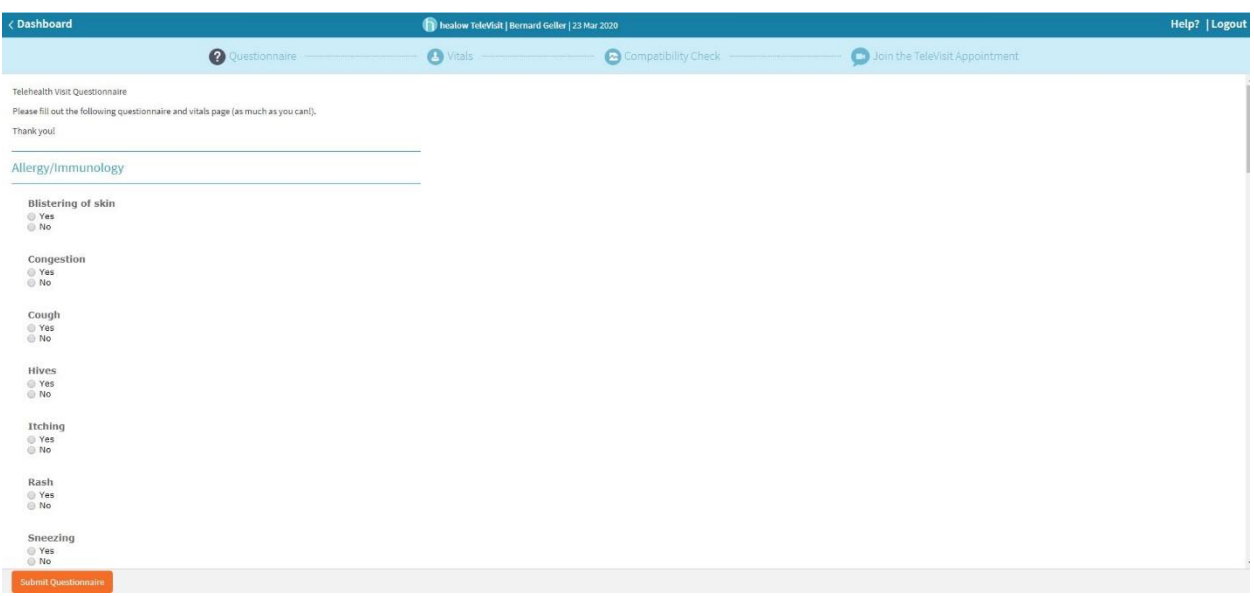

Next, a Vitals window will open. Just fill in the information available to you. If you don't know the answer (temperature and blood pressure) simply leave it blank and submit.

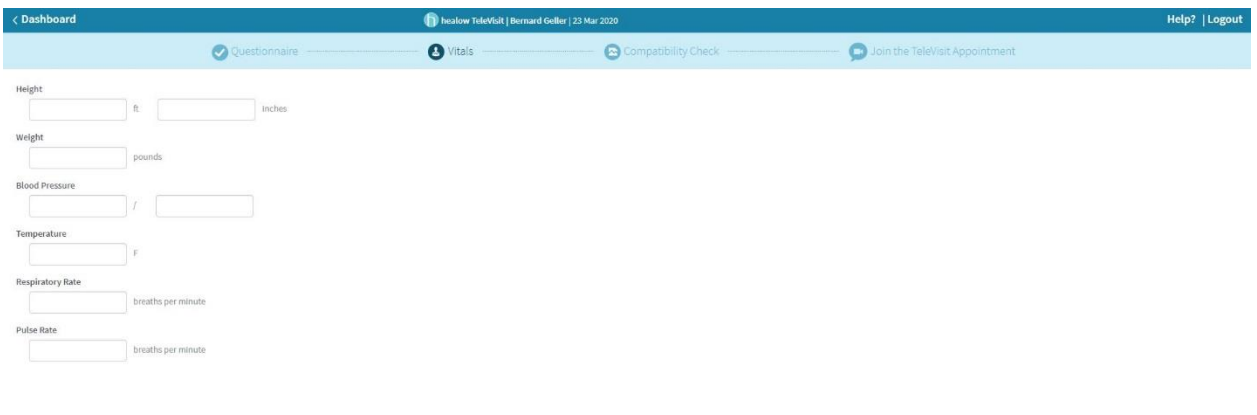

After you have submitted the questionnaire and vitals pop-up's, the program will check your system compatibility. If your computer asks you to approve audio and video then go ahead and do so.

Next you will press the video camera icon and you will be in our Virtual Waiting room at which point the physician or physician assistant can connect with you!

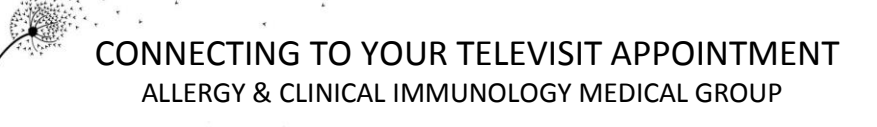

Method 2: Connecting to your Televisit appointment via HEALOW app.

-Once you have downloaded the HEALOW App (instructions for downloading HEALOW App available on website) , log in and touch the Appointments tab. If you have an upcoming appointment scheduled, it will be listed under this tab. Within 30 minutes of your scheduled appointment, you can begin the check-in process. Simply tap the appointment tab (which will be red) Image 1, then tap on your visit information Image 2, next tap the orange Start Televisit tab (you can set a reminder for your appointment in this area as well if it is not yet your appointment time) Image 3. You will be taken to a questionnaire at this point, simply tap yes or no on the questions and tap submit Image 4, you will then be prompted to fill in your vitals Image 5 Only fill out the information that you have, leave the rest blank and tap Submit Vitals. Lastly, tap on Start Telehealth when you are ready to join the visit Image 6

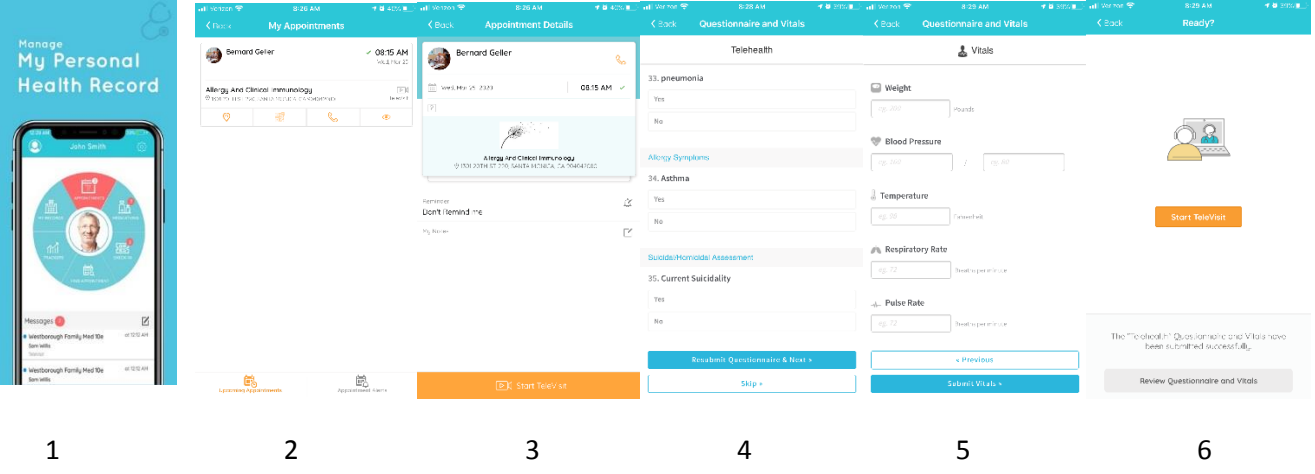

You are now in our Virtual Waiting Room and the physician or physician assistant will join the visit shortly! Image 7

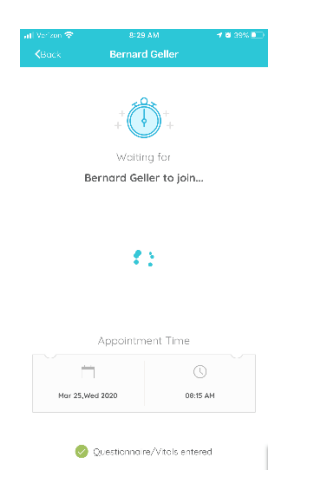

*Per insurance guidelines, Patients must initiate the check-in process*